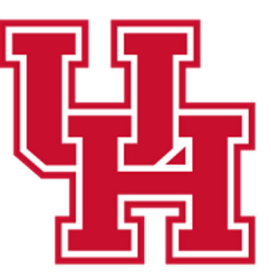

**Human Resources** 

**Division of Administration** & Finance

## Performance Evaluation

### EMPLOYEE PROCESS GUIDE

(UH Staff, Trades, and Research Staff)

UH Human Resources - Compensation

# **ESTABLISING** GOALS

#### **ESTABLISHING GOALS AS THE EMPLOYEE**

#### **STEP 1:**

**From the PeopleSoft home screen, select the ePerformance icon.**

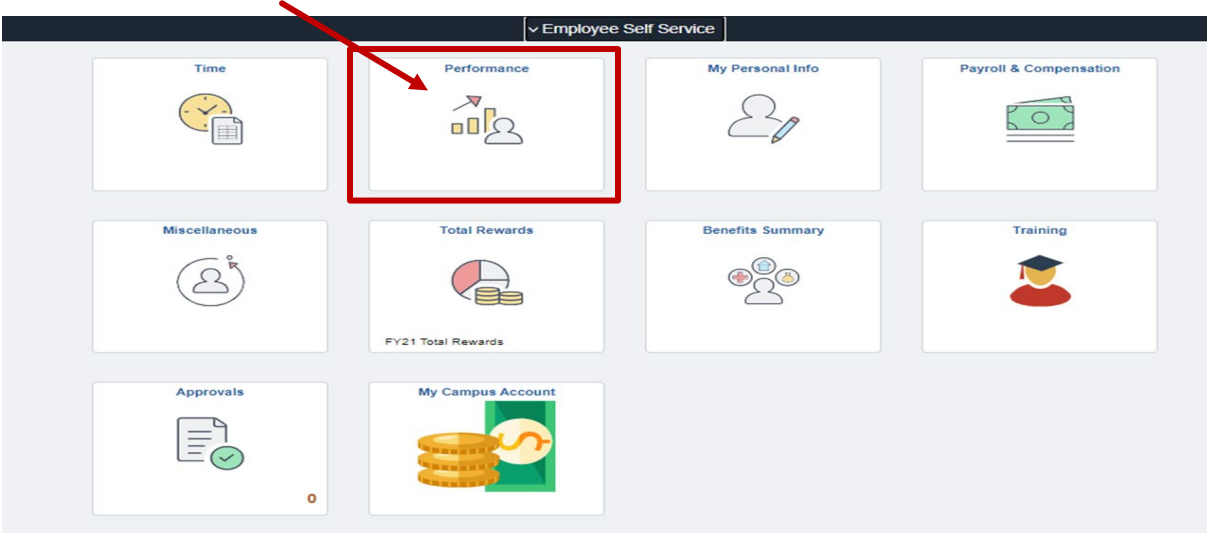

**The screen will display your current performance document.**

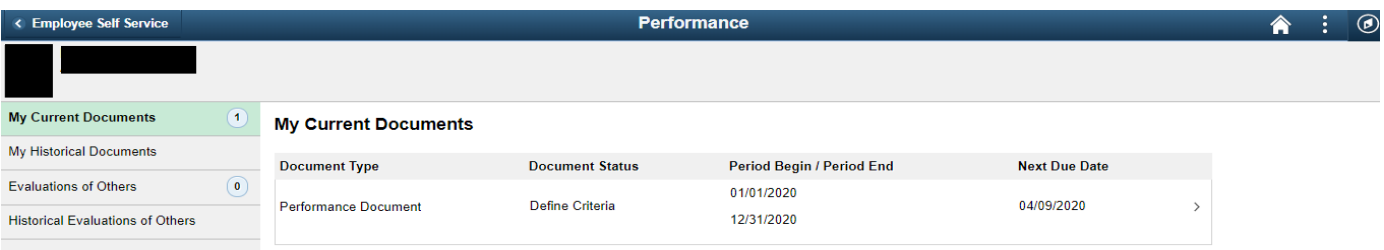

#### **STEP 2:**

**Click anywhere in the display box and your document will open up. You're ready to begin establishing your Goals.**

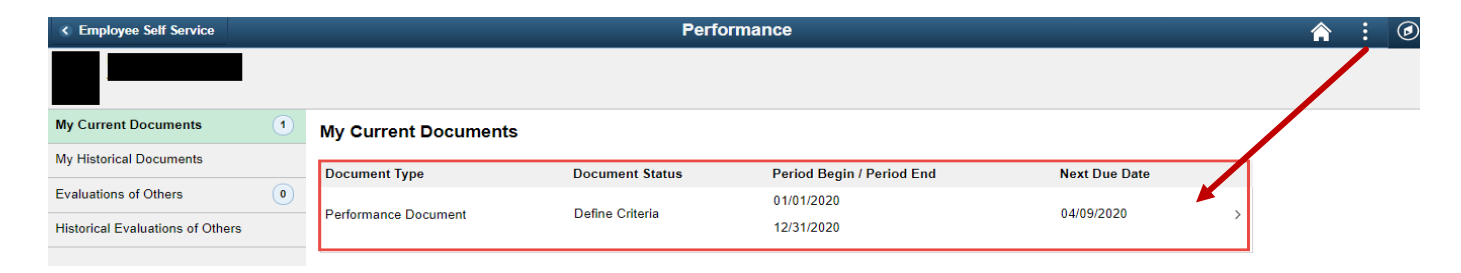

#### **The screen will display your Define Criteria screen.**

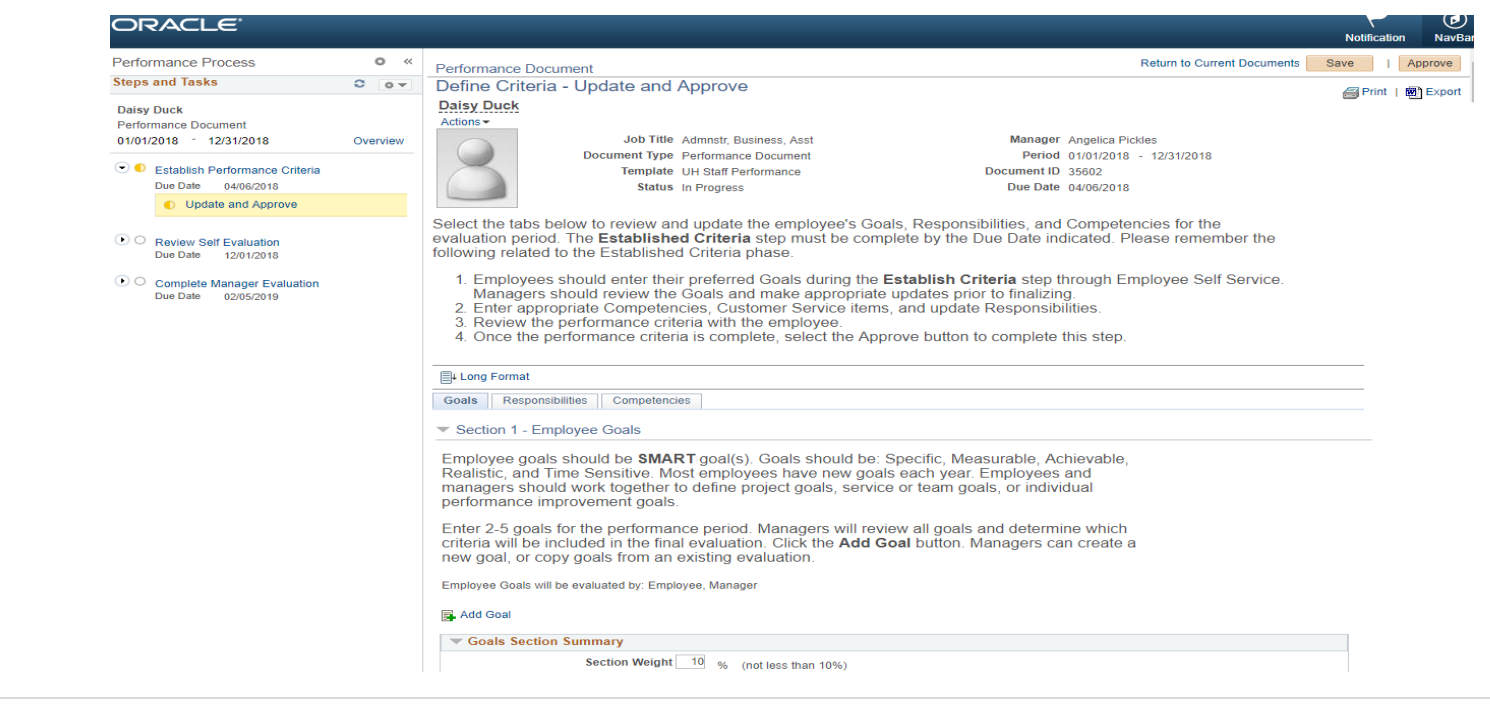

#### **Under the Goals Tab select Add Goal**

#### Define Criteria - Update

Select the tabs below to review and/or update your Goals, Responsibilities, and Competencies for the evaluation period. The Established Criteria step must be completed by the Due Date indicated. Please remember the followi

- 1. Employees should enter their preferred Goals during the Establish Criteria step.
- 2. Click the Save button.
- 
- 2. Managers will review preferred Goals, Responsibilities, and Competencies.<br>4. Once the performance criteria is approved by your manager, it will be available for review.

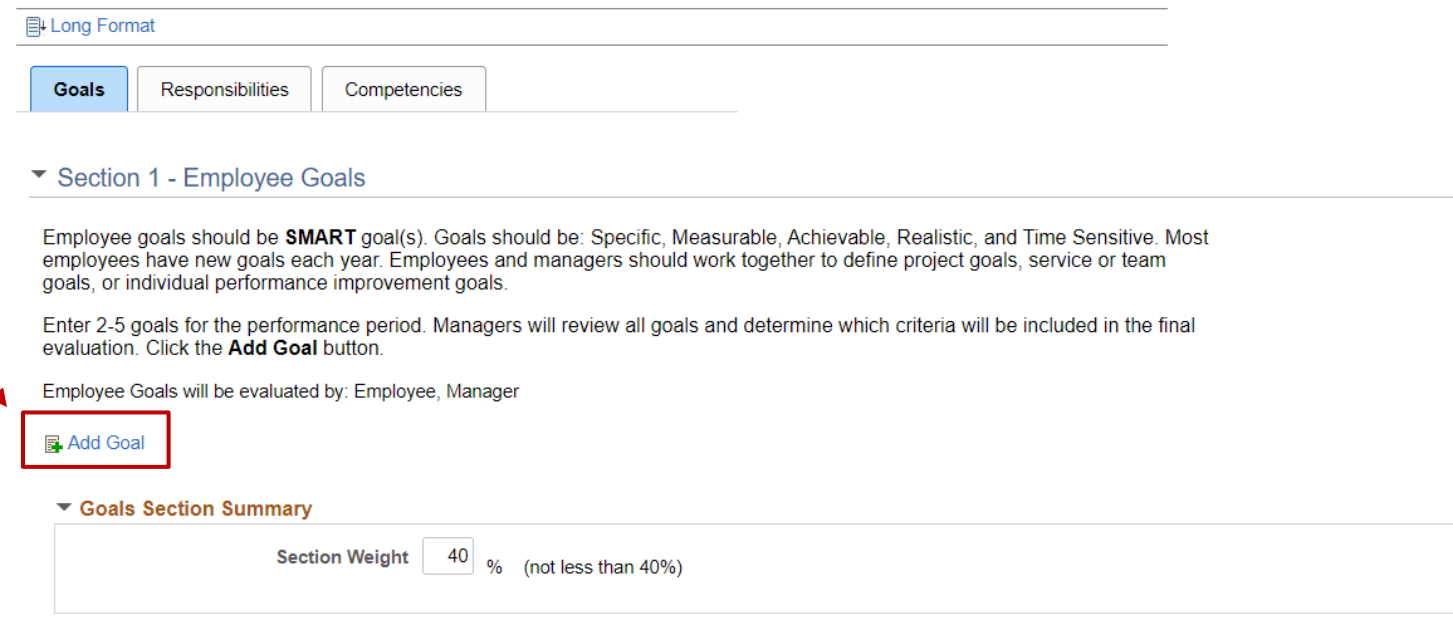

#### **STEP 3:**

**Here you will add your goal. Enter the title, description and employee measurement.** 

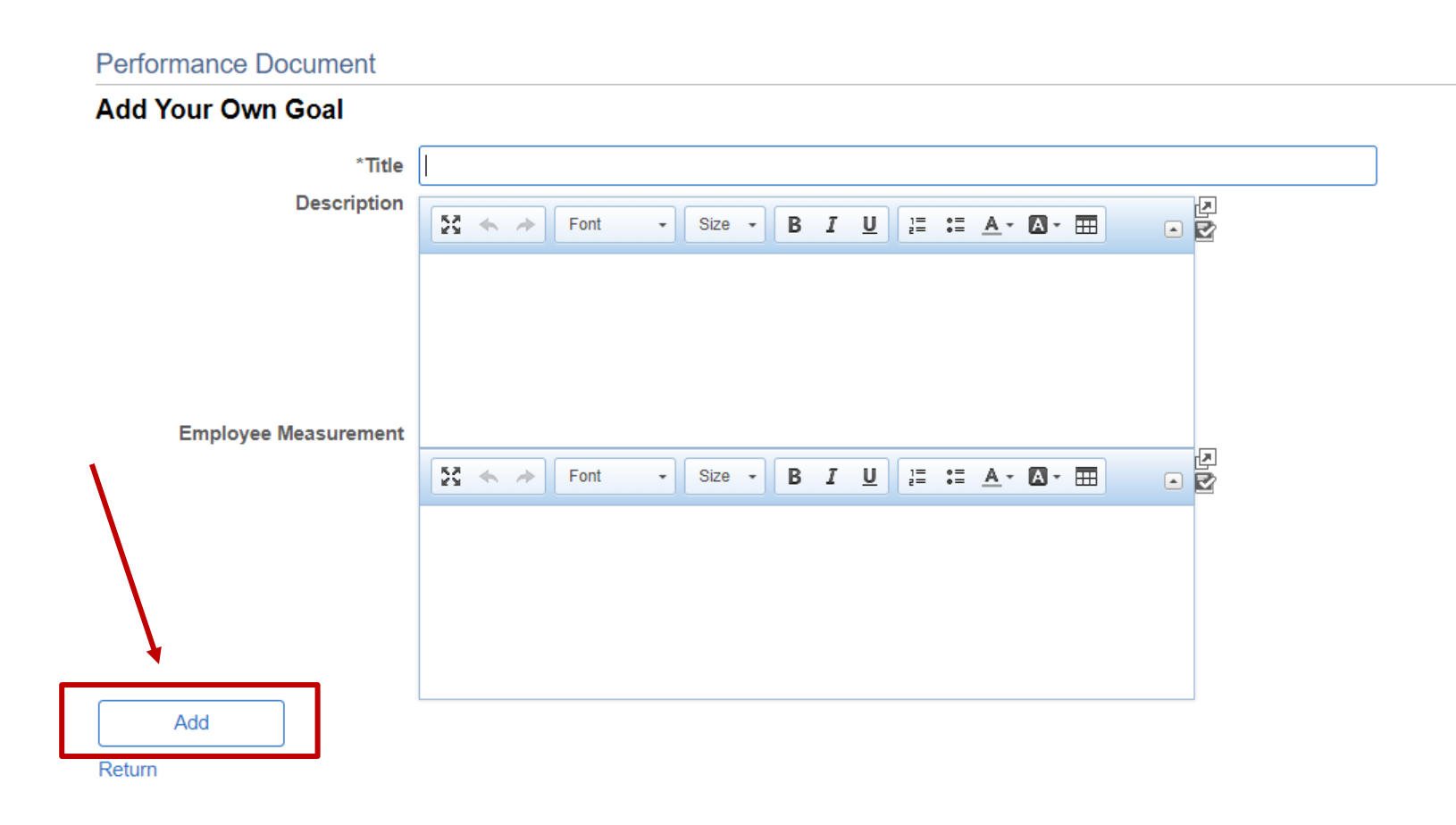

**Once you've entered your goal, click Add.** 

**This will take you back to your document where you will now see your goal displayed.** 

**Click Save in the top right corner once you've added an item to your document.**

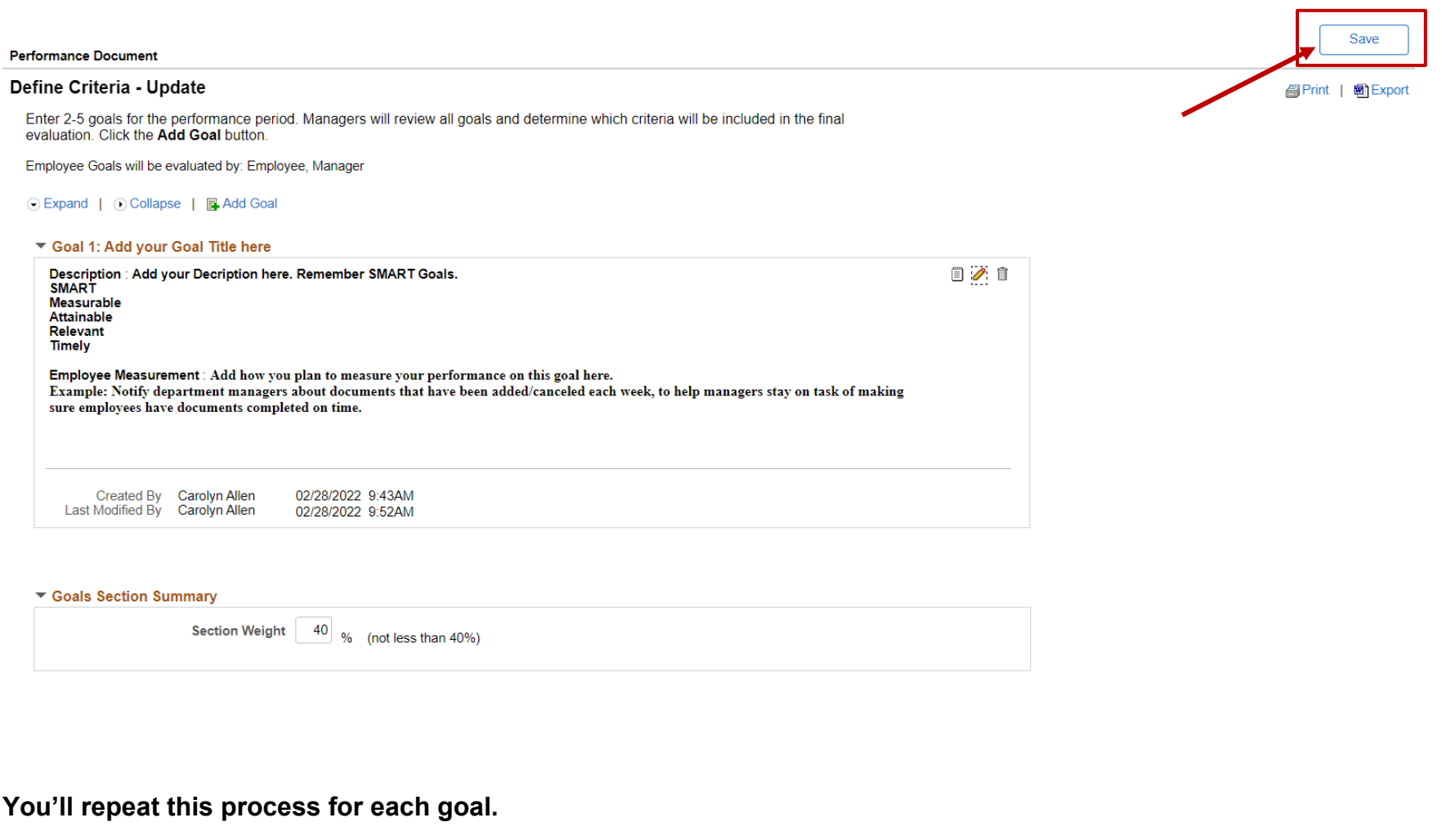

**The Establishing Goals process is now complete.**